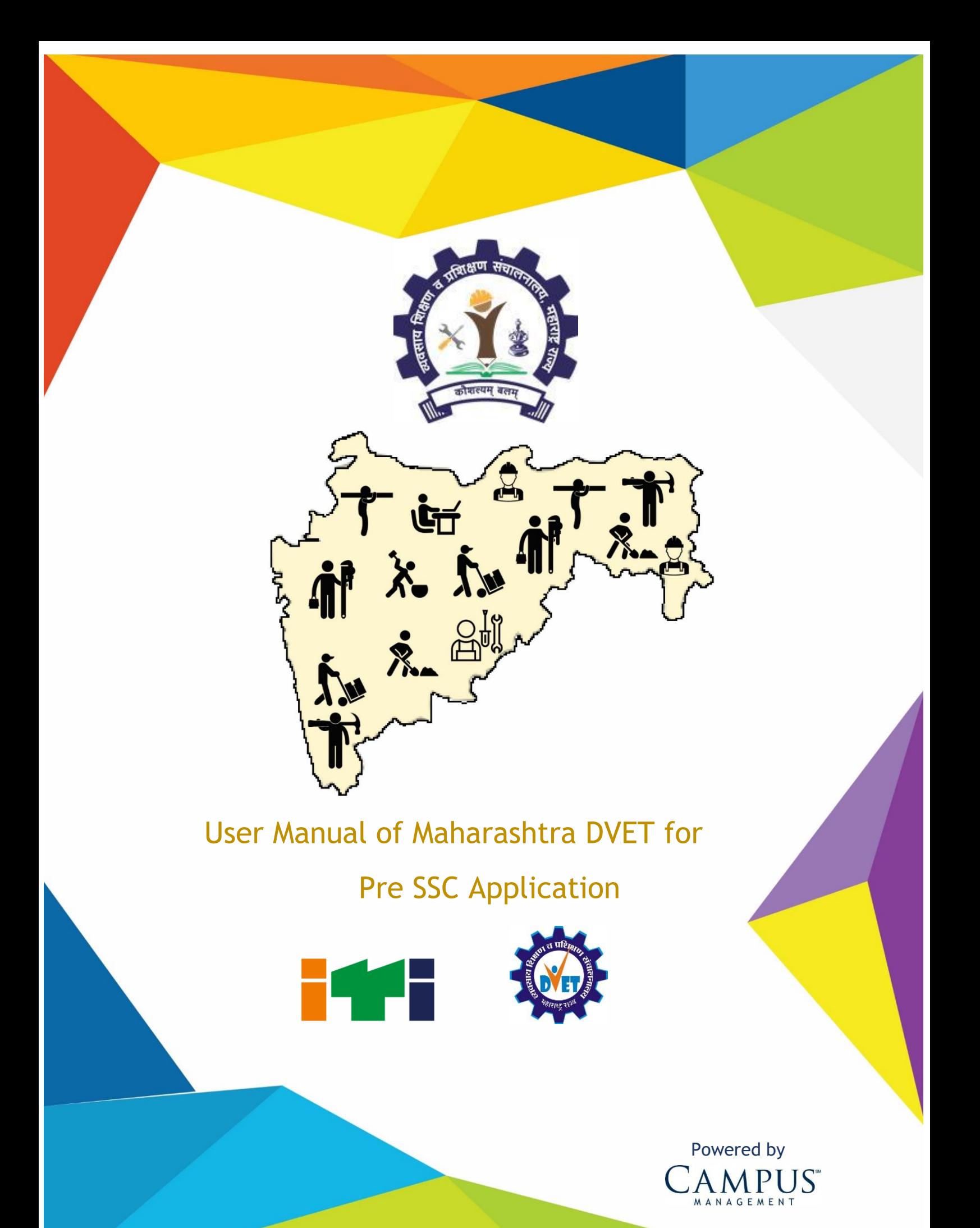

### CONFIDENTIALITY NOTICE:

The information contained in this document is confidential. It is the property of Campus Management Corp. and shall not be used, disclosed or reproduced without the express written consent of Campus Management.

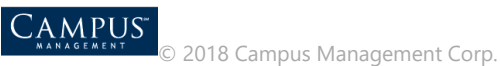

# <span id="page-2-0"></span>**Table of Content**

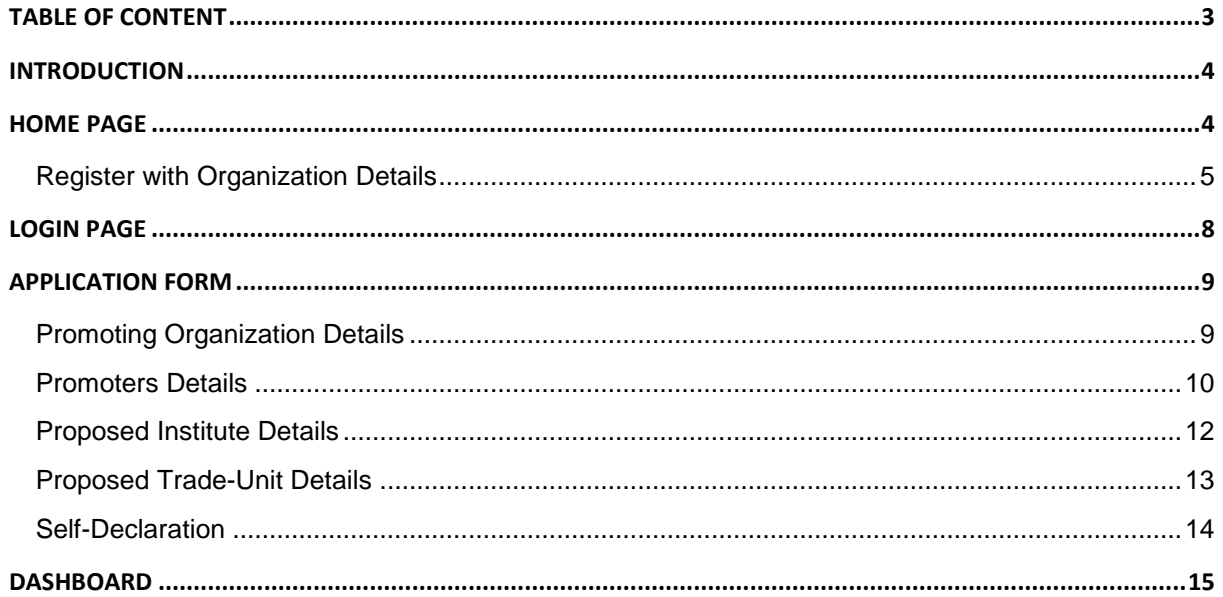

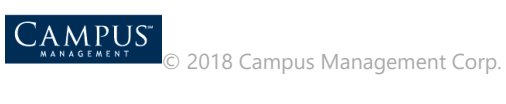

### <span id="page-3-0"></span>Introduction

This application is used by the unaided Pre SSC vocational institutes for registration.

## <span id="page-3-1"></span>Home Page

- 1. Login to the URL:
	- <http://vti.dvet.gov.in/>

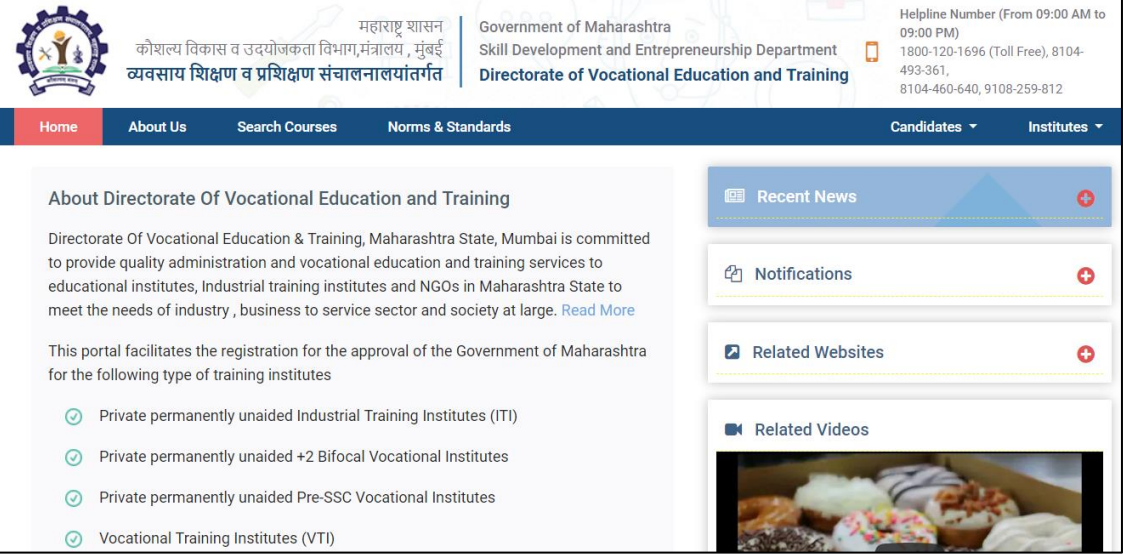

2. Click **New Institute Registration** under **Institutes**.

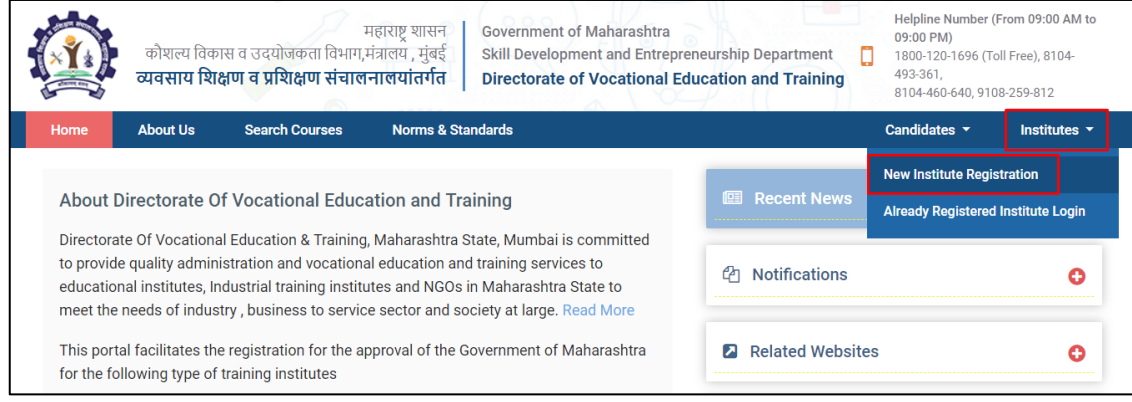

3. **New User Registration** page is displayed.

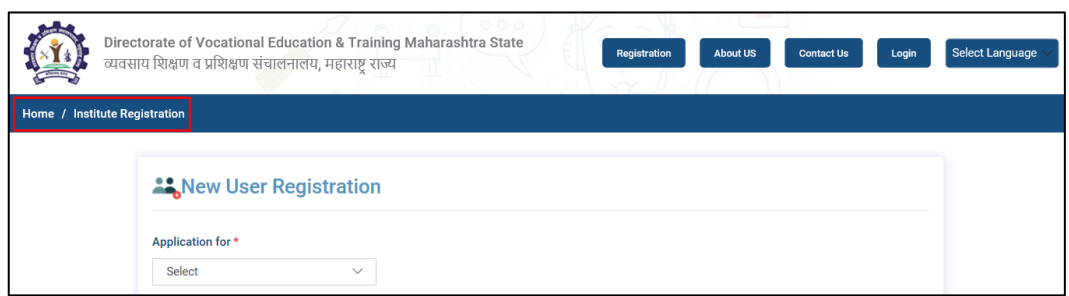

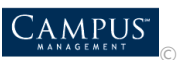

4. Select **Pre SSC** under **Application for**.

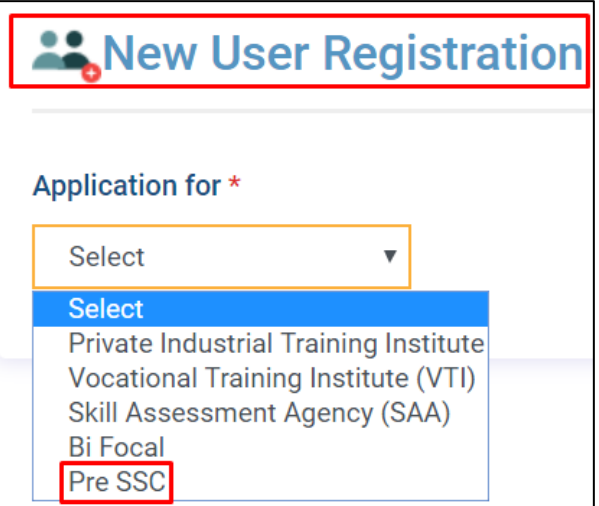

5. Select **Yes** if the permission is granted to the institute of educational department from **Maharashtra** state.

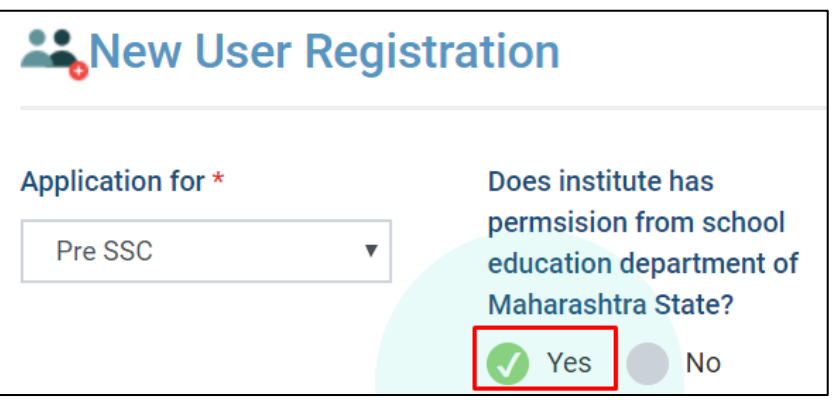

#### <span id="page-4-0"></span>Register with Organization Details

1. Enter all the mandatory fields required to register organizational details for ITI. **Note:** All fields with red asterisk mark (\*) is mandatory to enter.

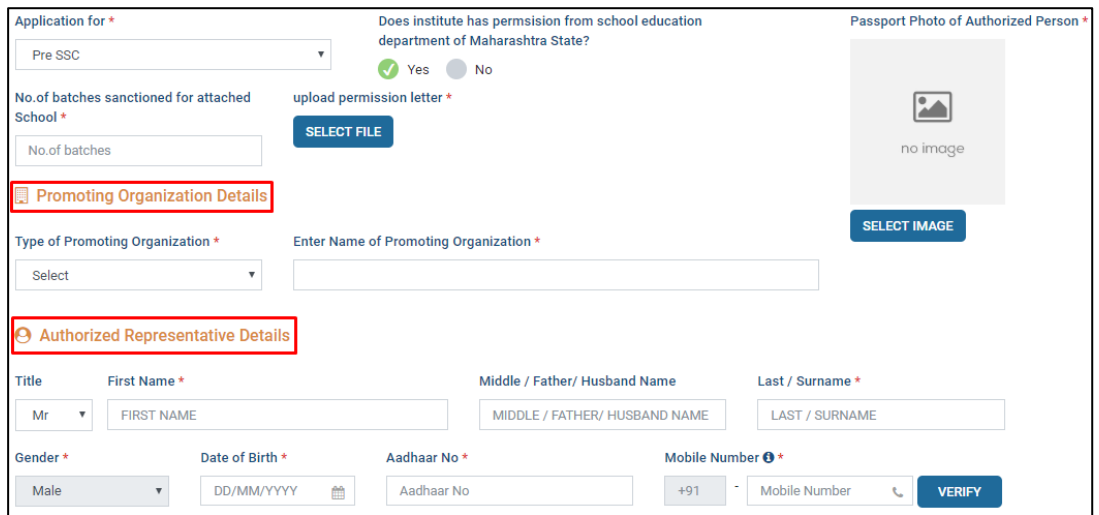

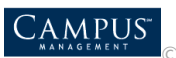

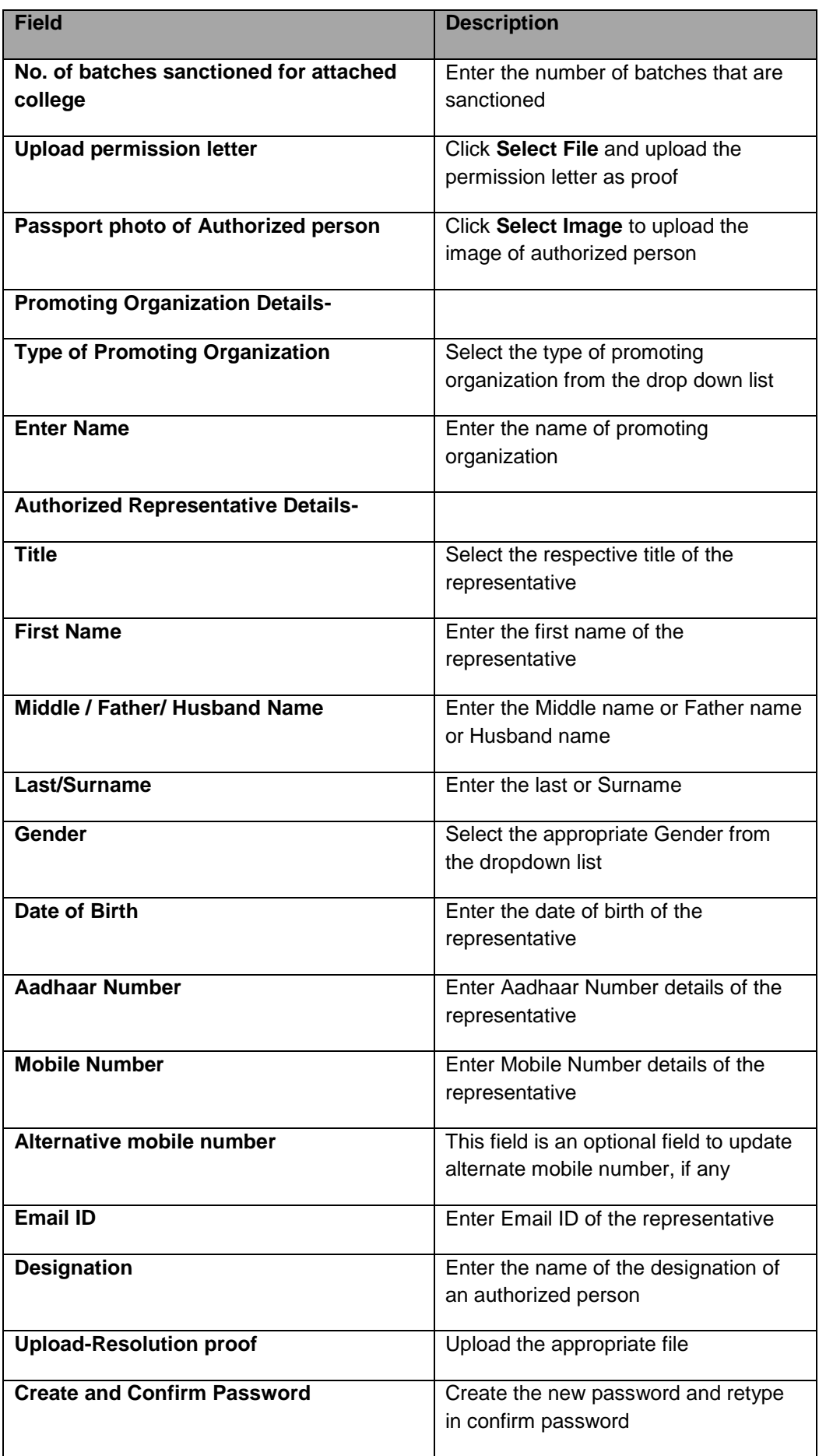

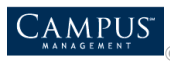

**Note:** Click **Verify** to verify the mobile number entered.

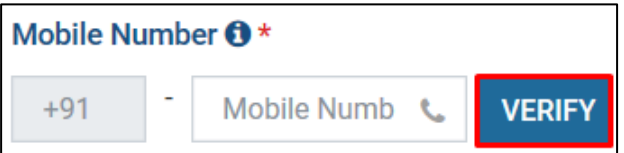

2. Click **Create Account** to complete the registration of the organization.

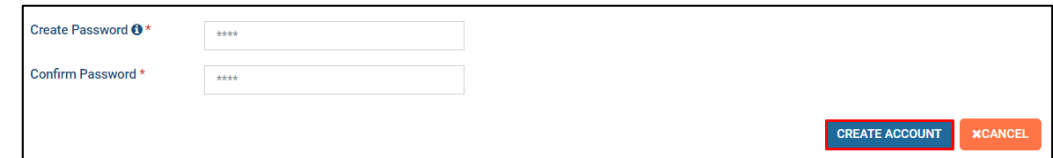

3. Success notification pops up, click **OK.**

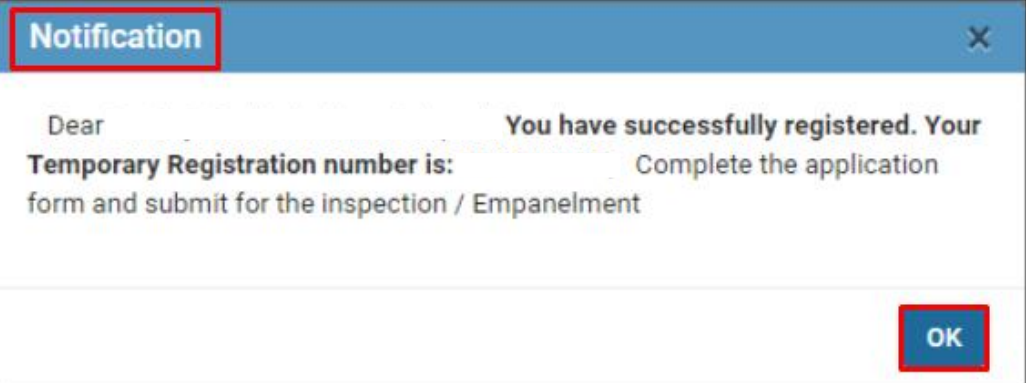

4. To pay the registration fee, payment page is displayed.

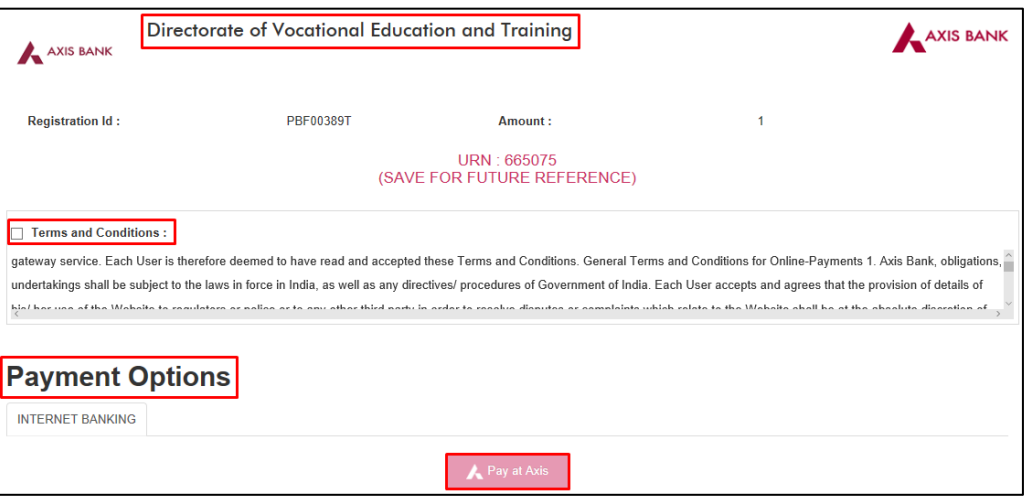

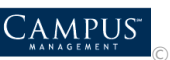

5. An SMS is received to the registered mobile number regarding registration details.

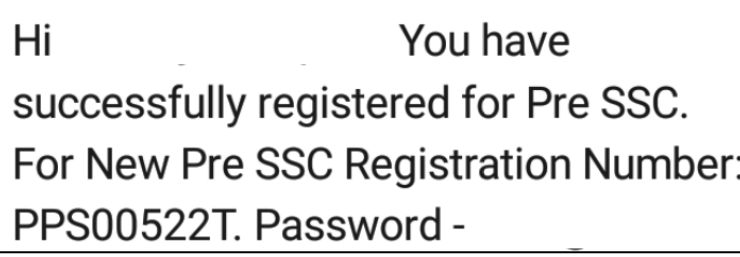

# <span id="page-7-0"></span>Login Page

Login Page is displayed. Enter the login credentials, enter the captcha details and click **Login.**

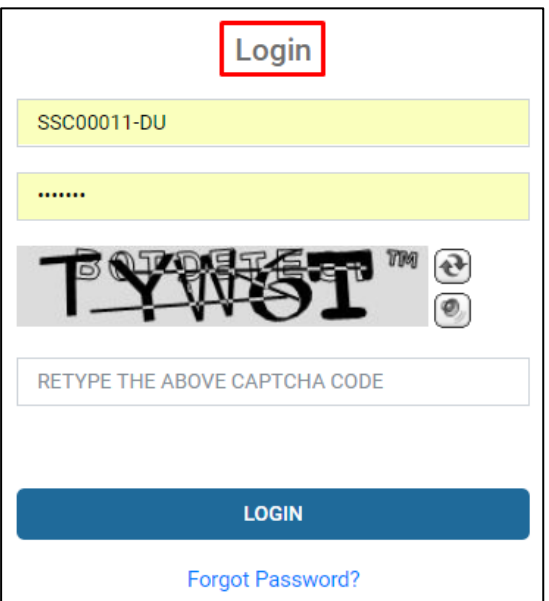

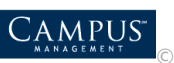

Application Dashboard page is displayed.

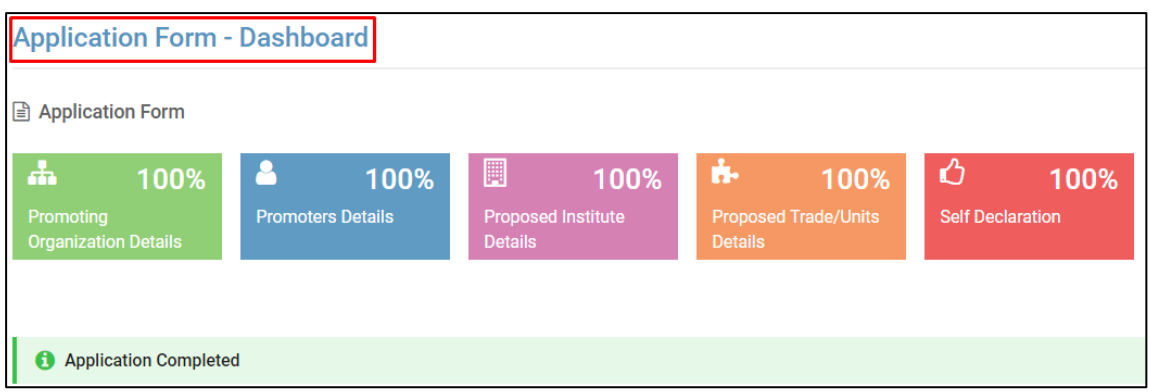

## <span id="page-8-0"></span>Application Form

#### <span id="page-8-1"></span>Promoting Organization Details

1. Enter the **Promoting Organization Details** and click **Save And Next**.

**Note:** Enter all the mandatory fields that are marked red asterisk (\*).

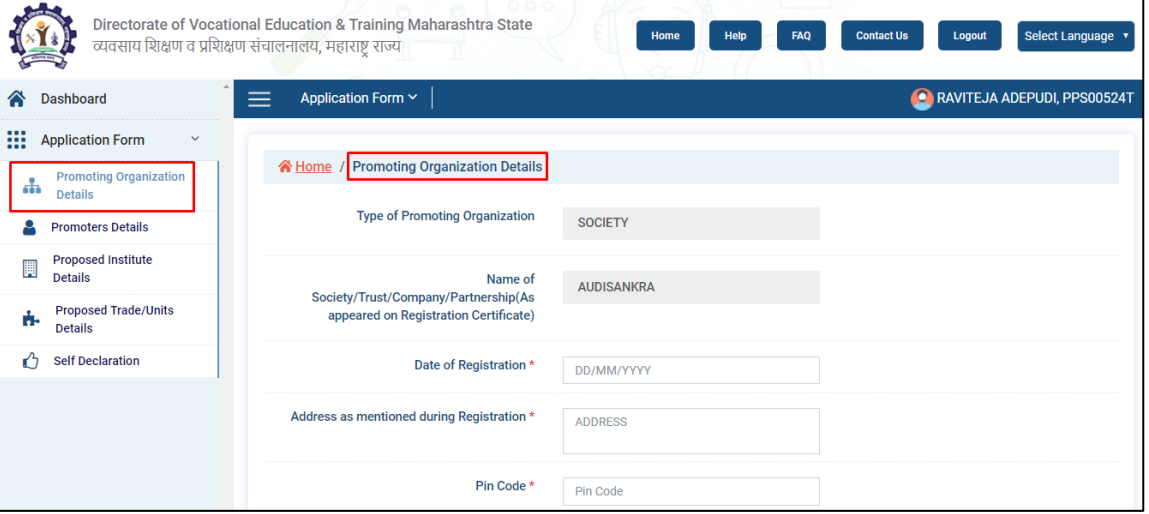

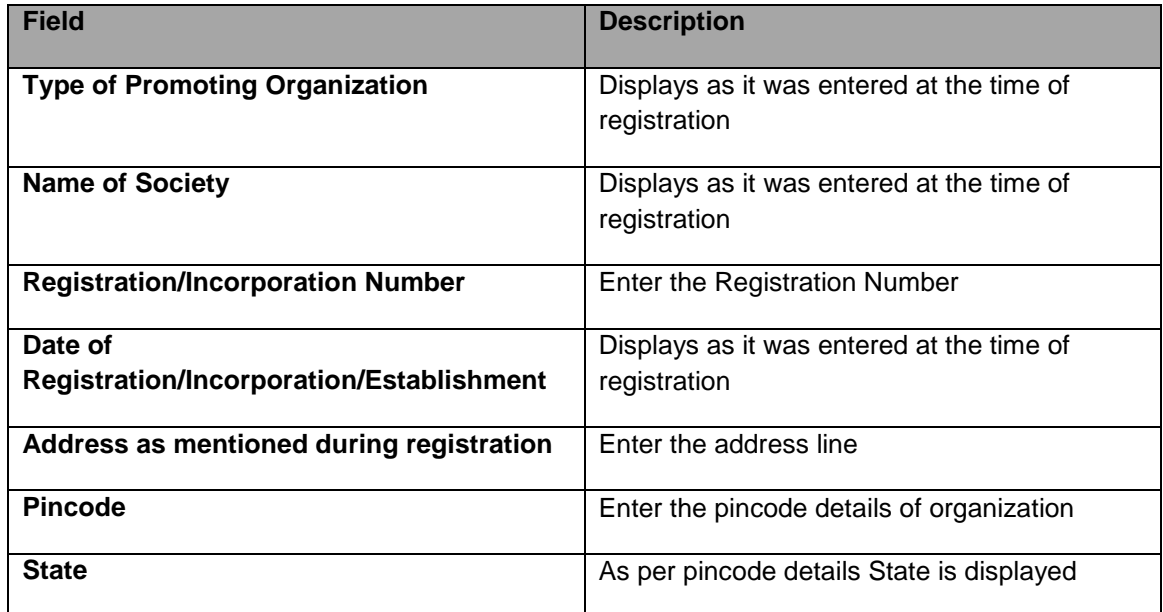

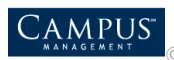

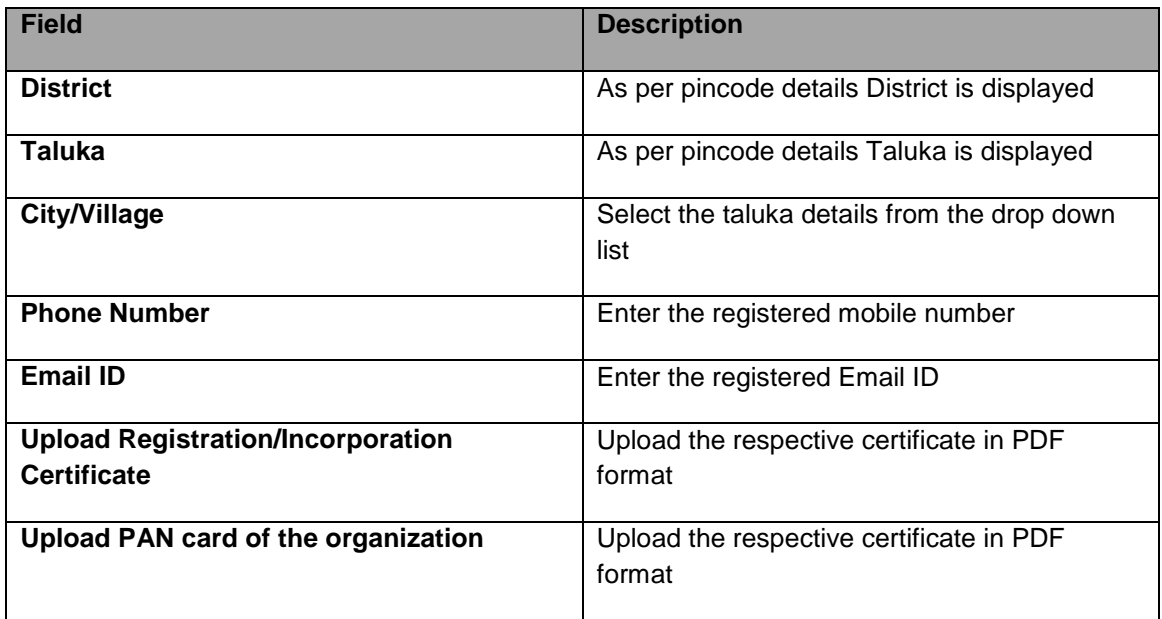

2. Save the data. Success message pops up, click **OK.**

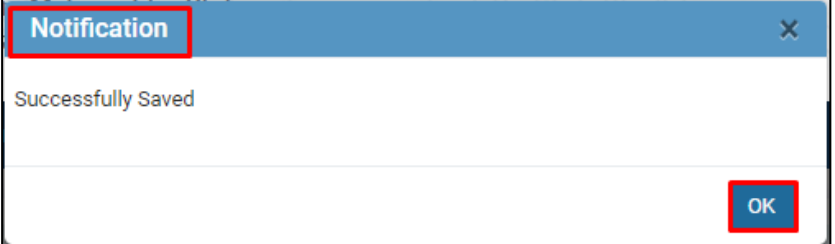

#### <span id="page-9-0"></span>Promoters Details

1. Enter **Promoters Details** and click **Save & Next.**

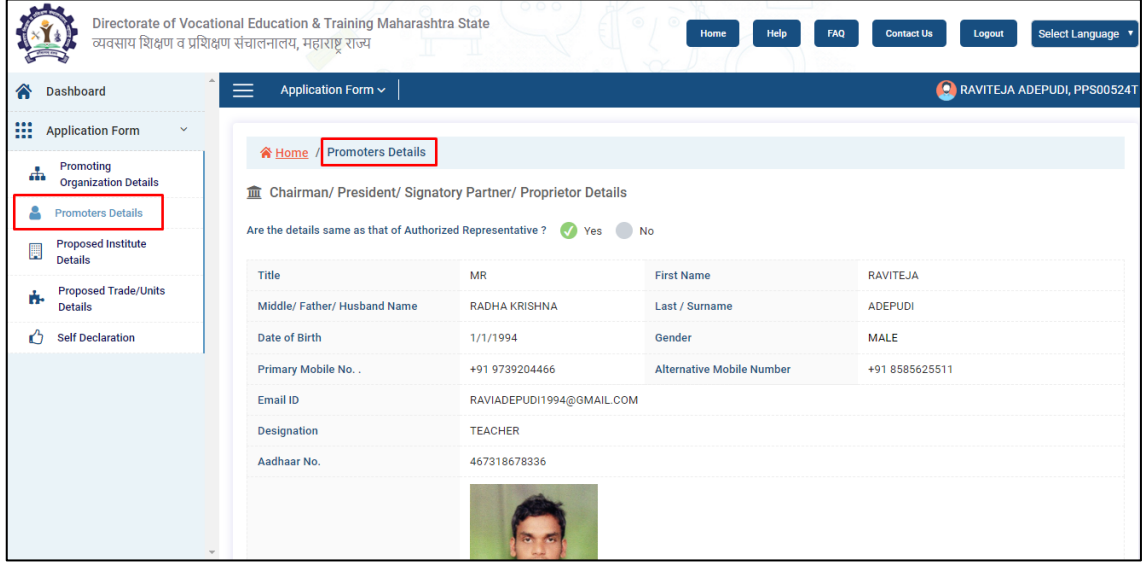

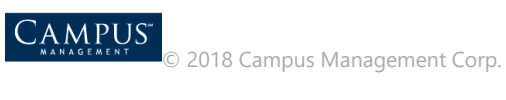

2. If the **Proprietor details** provided are same as authorized representative then, click **YES or No**  appropriately to edit the details**.**

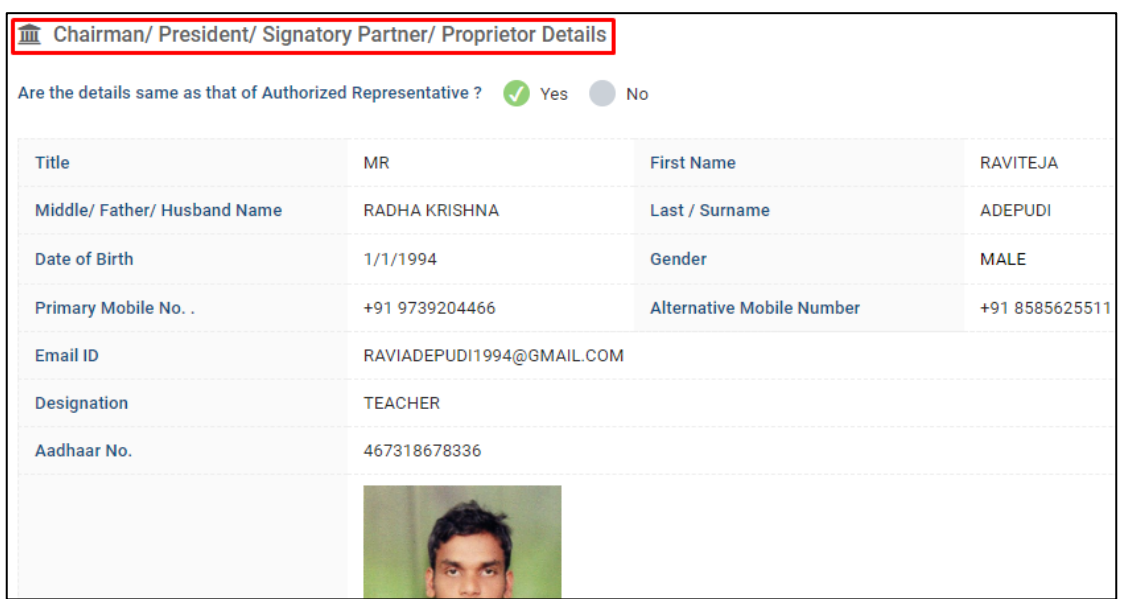

3. Add the partner's details. Click **+Add New Member** to add more columns. Click **Save & Next**.

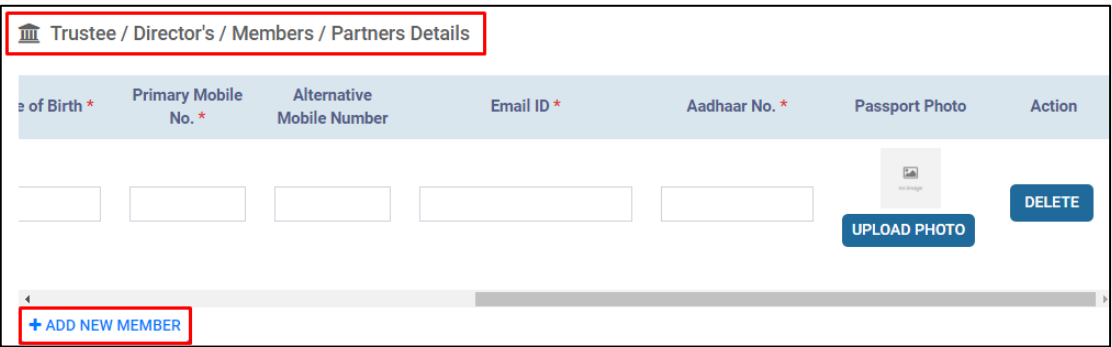

**Note: Delete** action deletes the row if necessary.

4. Save the data. Success message pops up, click **OK.**

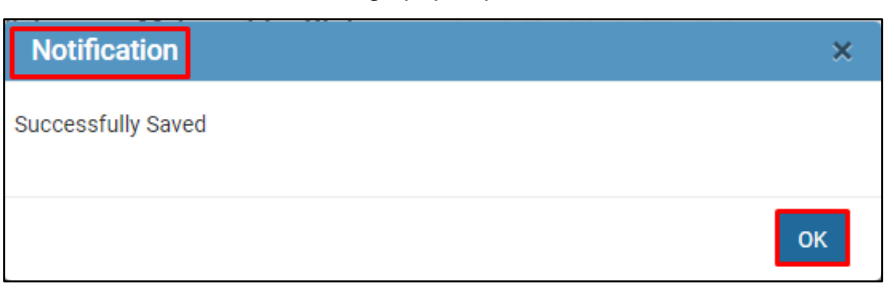

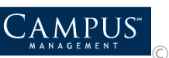

### <span id="page-11-0"></span>Proposed Institute Details

1. Enter **Proposed Institute Details** and click **Save And Next**.

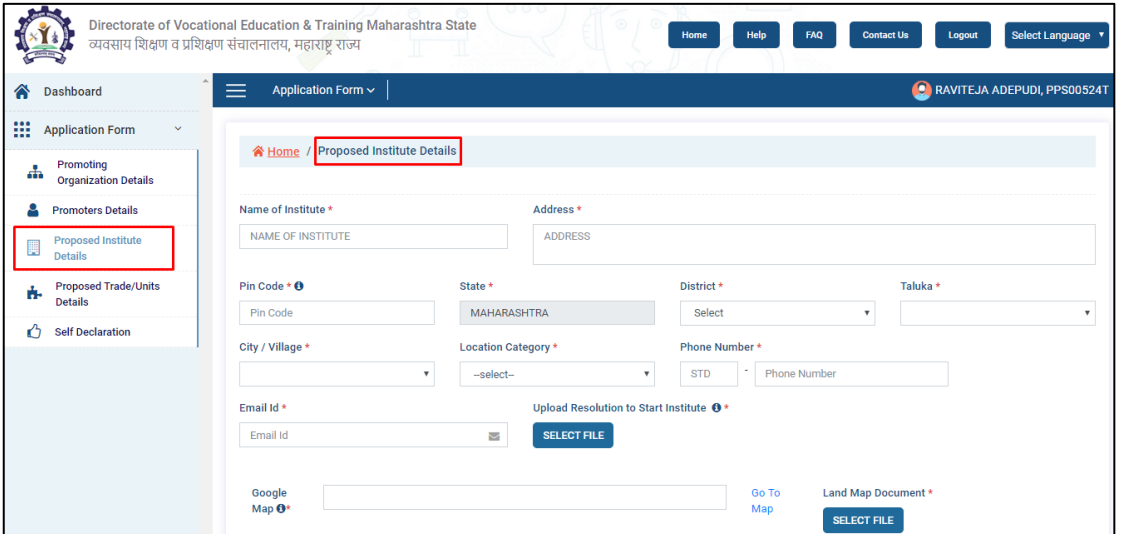

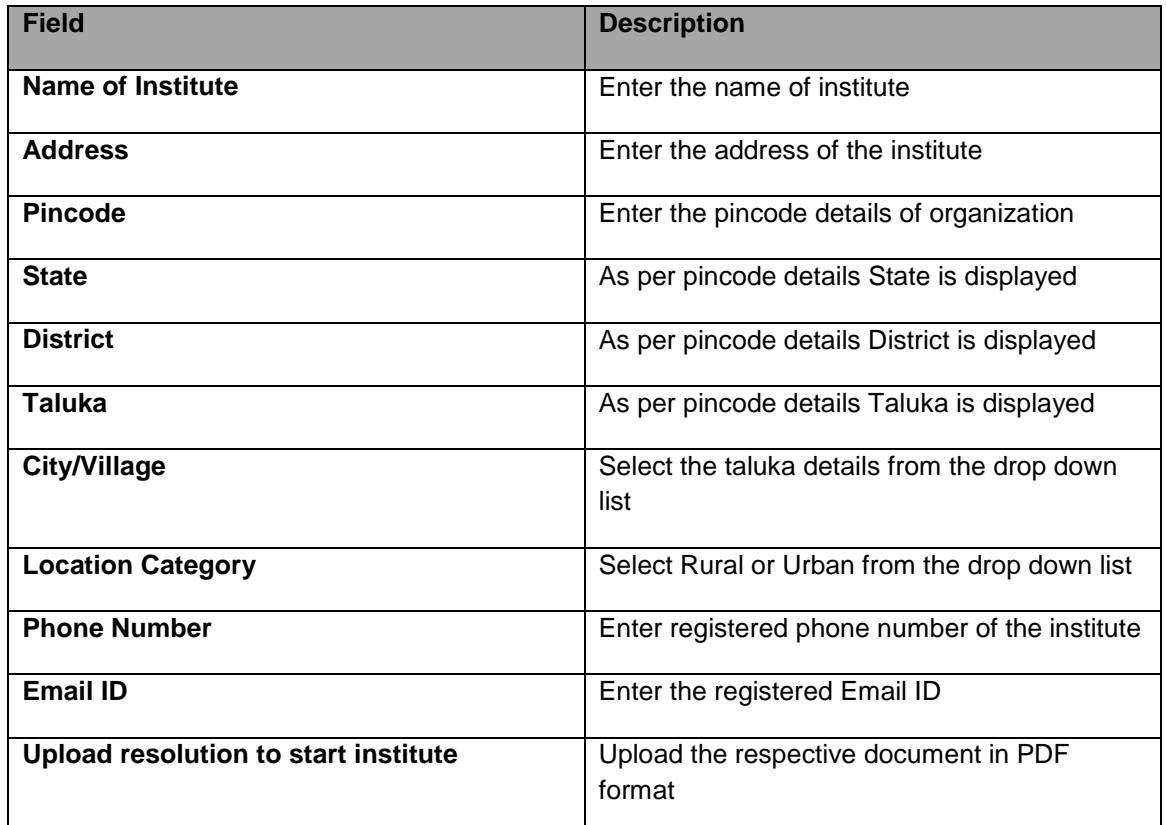

**Note:** Google map helps to upload the map related document.

2. Save the data. Success message pops up, click **OK.**

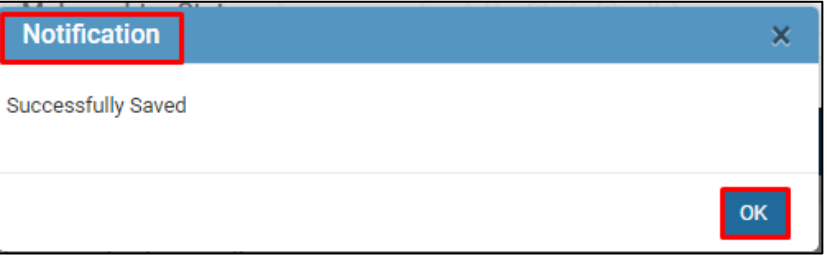

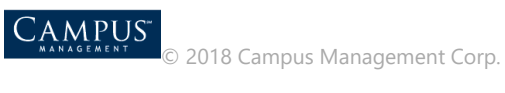

#### <span id="page-12-0"></span>Proposed Trade-Unit Details

1. Enter **Proposed Trade-Unit Details**. Click **+Add New Trade** to add more columns. Click **Next** to go to the next page.

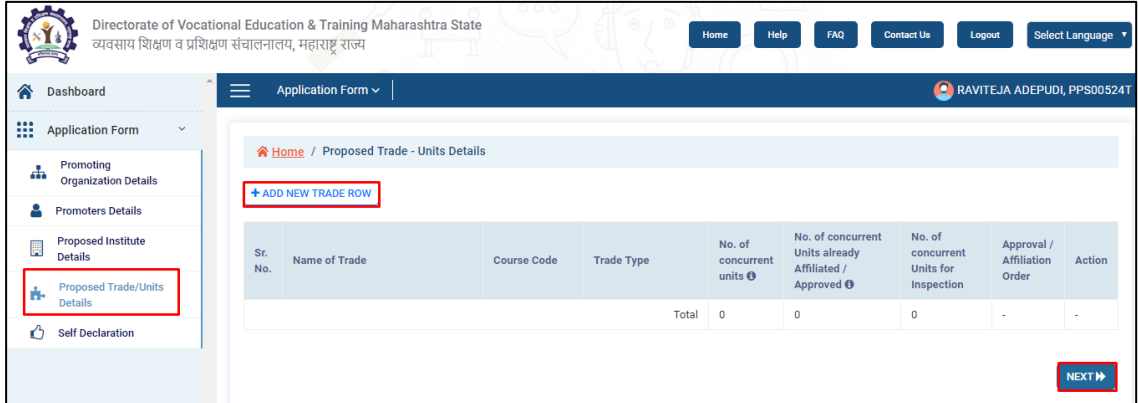

2. Click **Add new Trade Row** to add the trade details.

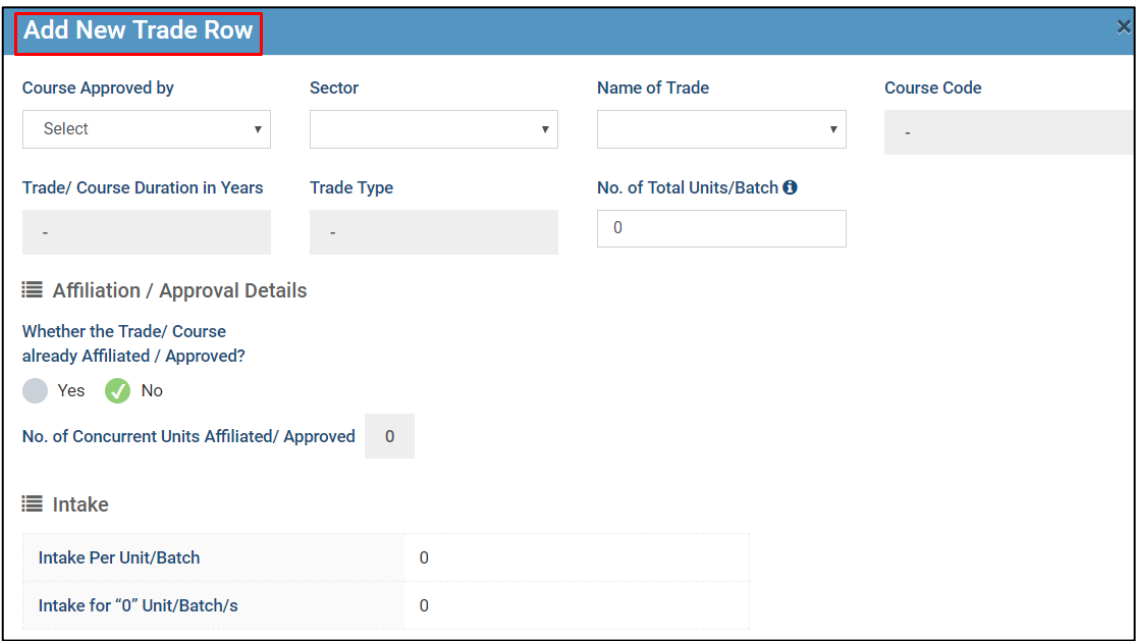

3. Enter all the details of the course and click **Save Changes** and **Close** the tab.

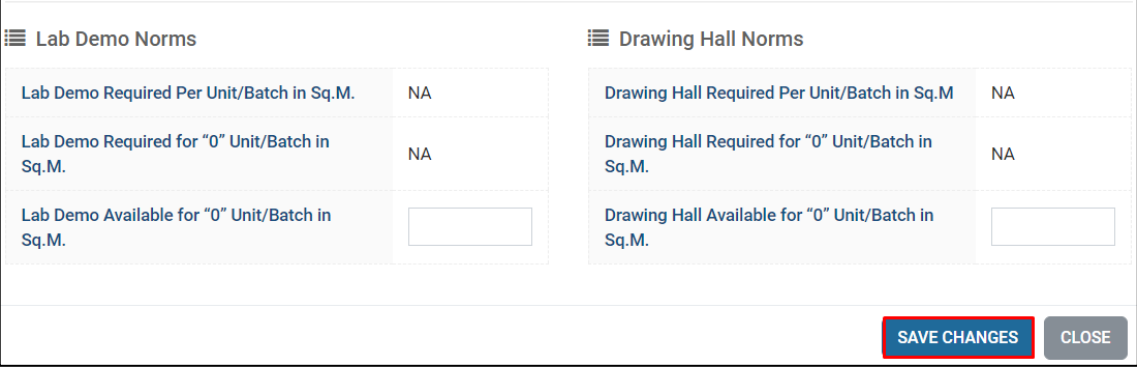

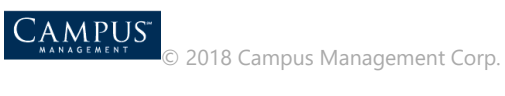

4. Save the data. Success message pops up, click **OK.**

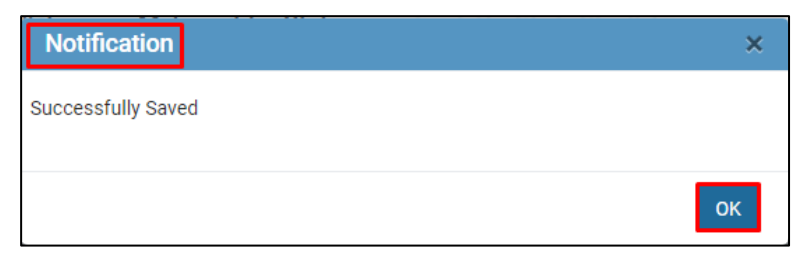

#### <span id="page-13-0"></span>Self-Declaration

1. Declare the conditions applied for the application under **Self Declaration**.

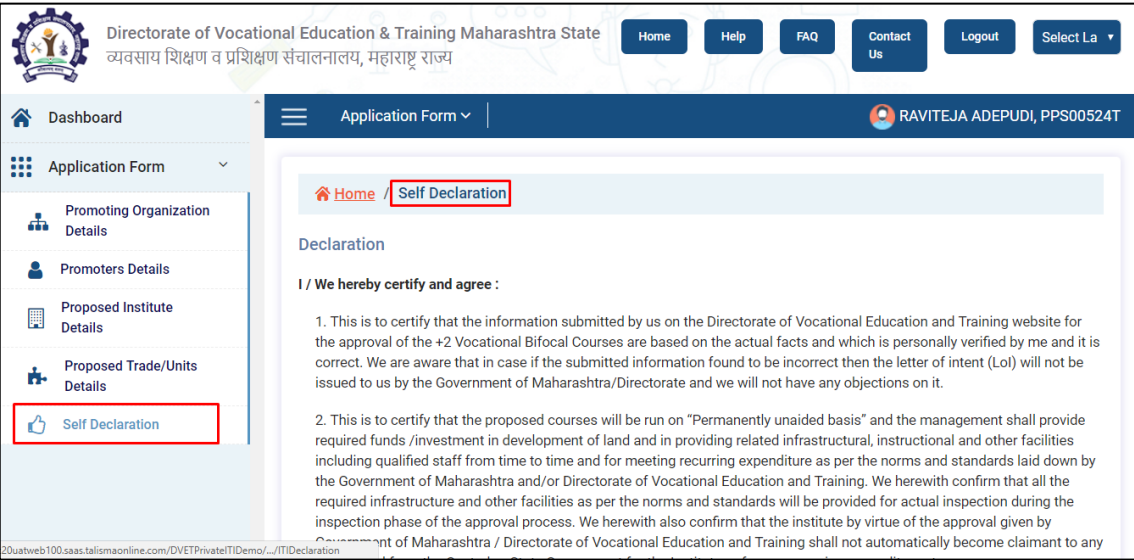

#### 2. Click **I Accept The Above Declaration** for self-declaration of the application.

3. This is to certify that we are fully aware of provisions made in CHAPTER IV-OFFENCES AND PENALTIES of Maharashtra Act No .XX of 2013, 21 August 2013, An act to provide for prohibition of establishment of unauthorized institutions and introduction of unauthorized courses of Studies in Agriculture, Animal and fishery sciences, Health Sciences, Higher, Vocational and Technical education in the state of Maharashtra and for matters connected therewith or incidental thereto. We herewith confirm that we shall not admit any students in the proposed courses unless we get the final letter of approval(LoA) from the Government of Maharashtra and/or Directorate of Vocational Education and Training

**I ACCEPT THE ABOVE DECLARATION** 

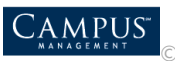

- 3. After accepting the self-declaration form:
	- Click **Print Application form**, document is downloaded in the system.
	- Click **Print Undertaking LOI**, document is downloaded and then, upload the same document under **Upload undertaking for LOI.**
	- Click **Print LOI**, document is downloaded.
	- Click **Print Undertaking for Admission**, document is downloaded and then, upload the same document under **Upload undertaking for Admission.**
	- Click **Print Provisional Admission Letter**

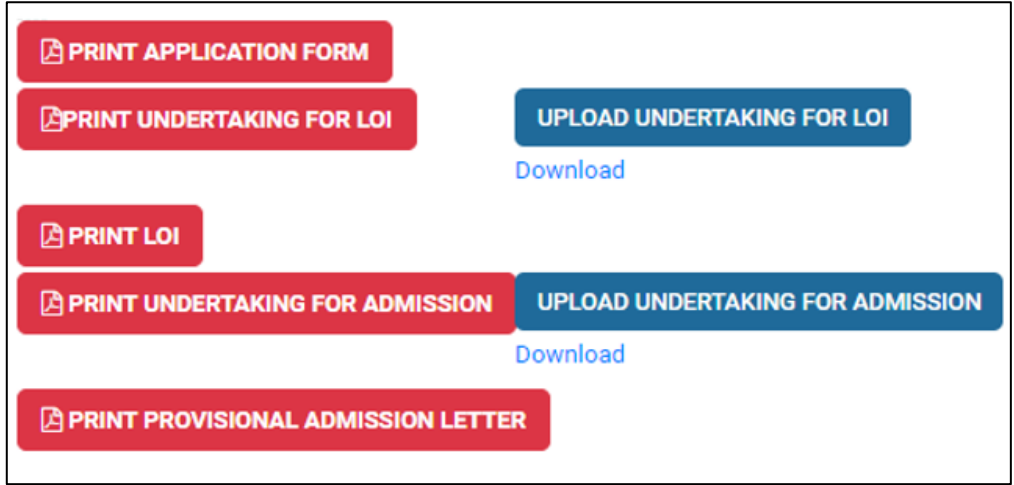

**Note:** Document which is uploaded can also be downloaded by clicking to the link **Download**.

### <span id="page-14-0"></span>**Dashboard**

Dashboard displays the percentage of application completion.

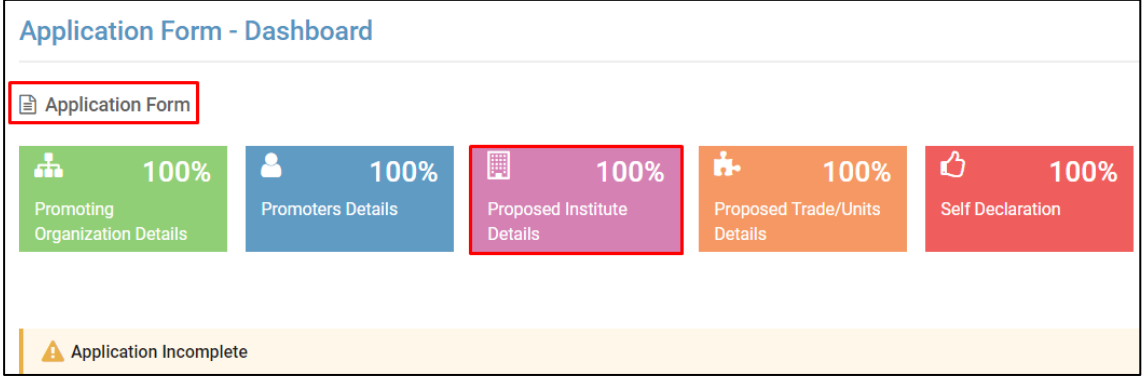

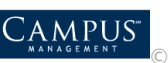